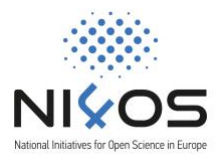

# Упатство за најава на NI4OS Платформата за тренинзи и пристап до собата

На платформата за тренирање веќе се автоматски креирани корисници за сите регистрирани учесници на настанот.

Ве молиме да се обидете да се најавите во текот на периодот на тестирање (24.12.2020 09.30 – 10.00) за да можеме да ги разрешиме проблемите кои можеби ќе ги имате пред да започне тренингот.

Во зависност од тоа каква email адреса имате внесено при регистрацијата изберете ја соодветната точка од ова упатство за најава:

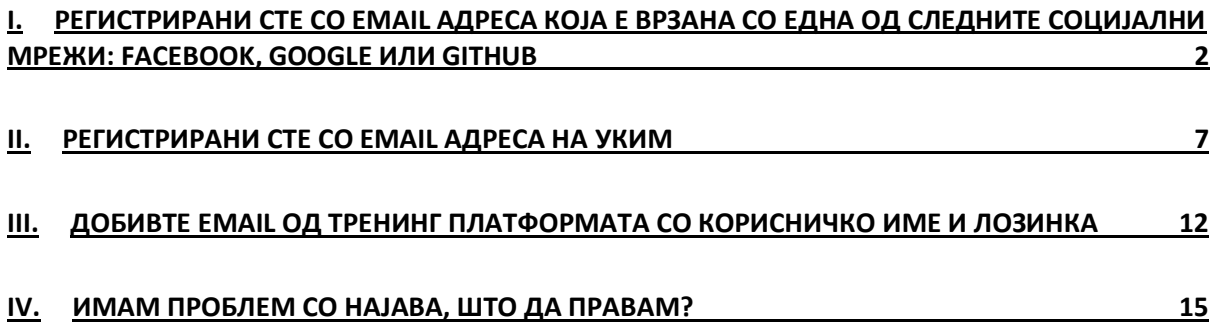

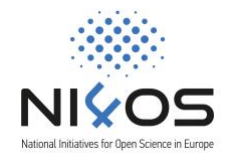

## <span id="page-1-0"></span>I. Регистрирани сте со email адреса која е врзана со една од следните социјални мрежи: Facebook, Google или GitHub

За да добиете пристап до материјалите за тренингот и собата за вебинарот следете ги следните чекори:

- 1. Користете Google Chrome или Mozila FireFox прегледник. Ако сте на iPhone или iPAD користете Safari.
- 2. Одете на <https://training.ni4os.eu/>
- 3. Кликнете на "Log In" во горниот десен агол (видете на сликата подолу)

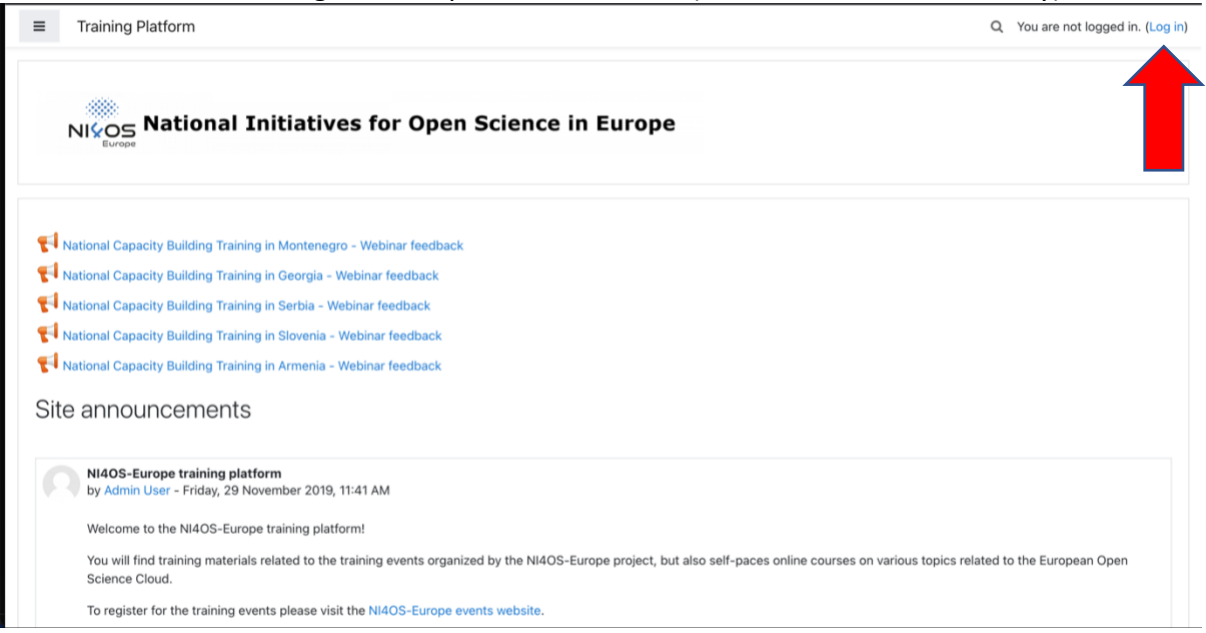

*Слика 1 Кон најава на платформата*

4. На страницата за најавување изберете го големото сино NI4OS Login копче

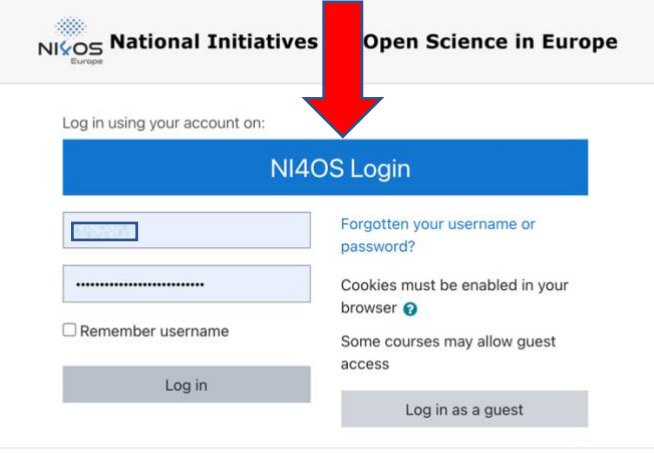

*Слика 2 Избор на начин на најава*

5. На дното од страницата одберете ја социјалната мрежа со која е асоцирана email адресата од вашата регистрација

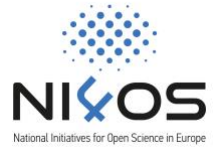

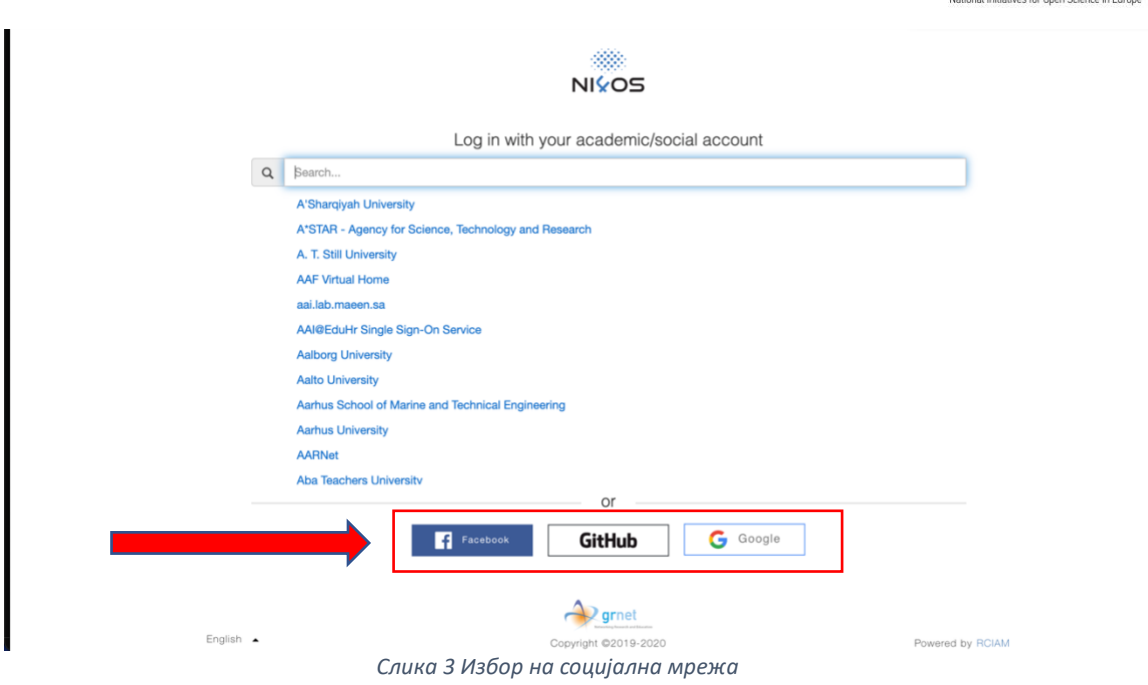

- 6. Најавете се со вашето стандардно корисничко име и лозинка кои ги користите за најава на социјалната мрежа
- 7. Ако ова е ваша прва најава ќе се појави екран како на сликата подолу каде треба да изберете BEGIN

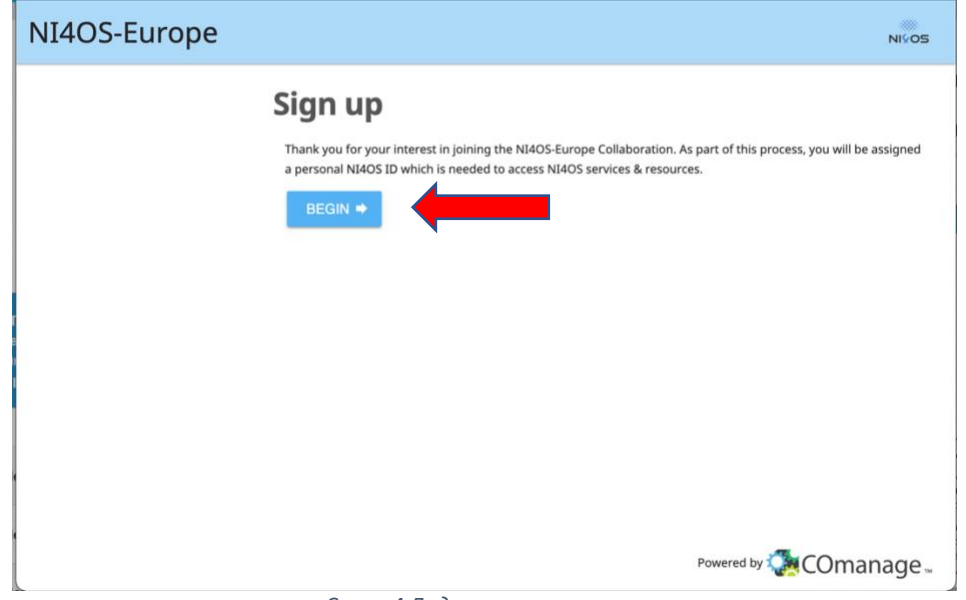

*Слика 4 Додавање на корисник*

8. Вашиот корисник ќе биде додаден во системот

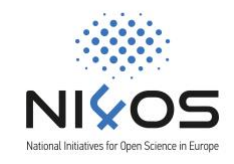

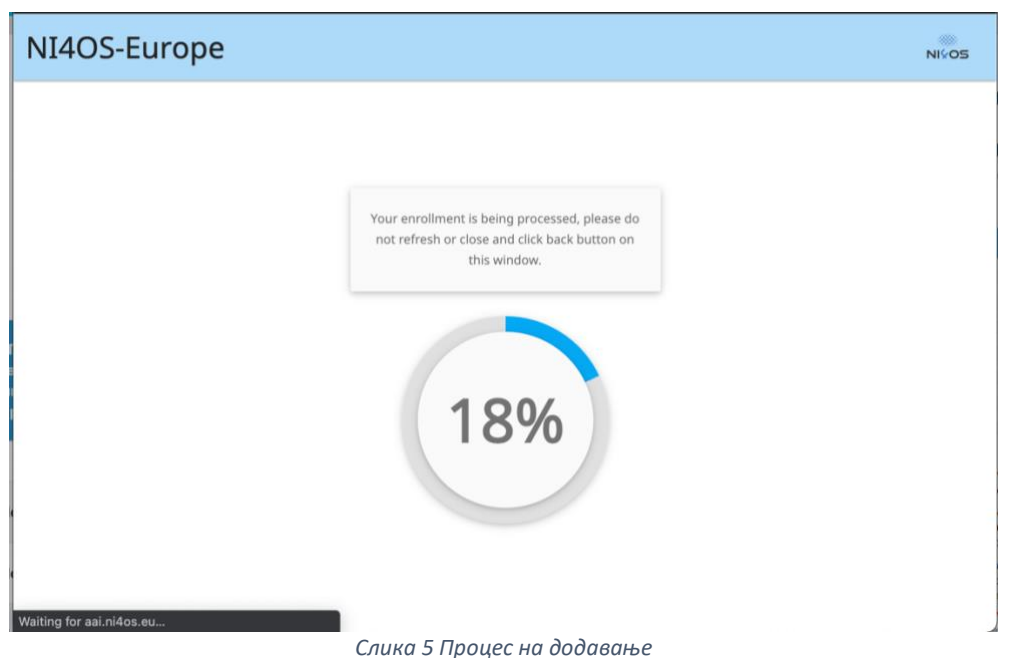

9. Внесете име на вашата организација во полето Organisation и потоа кликнете на I agree.

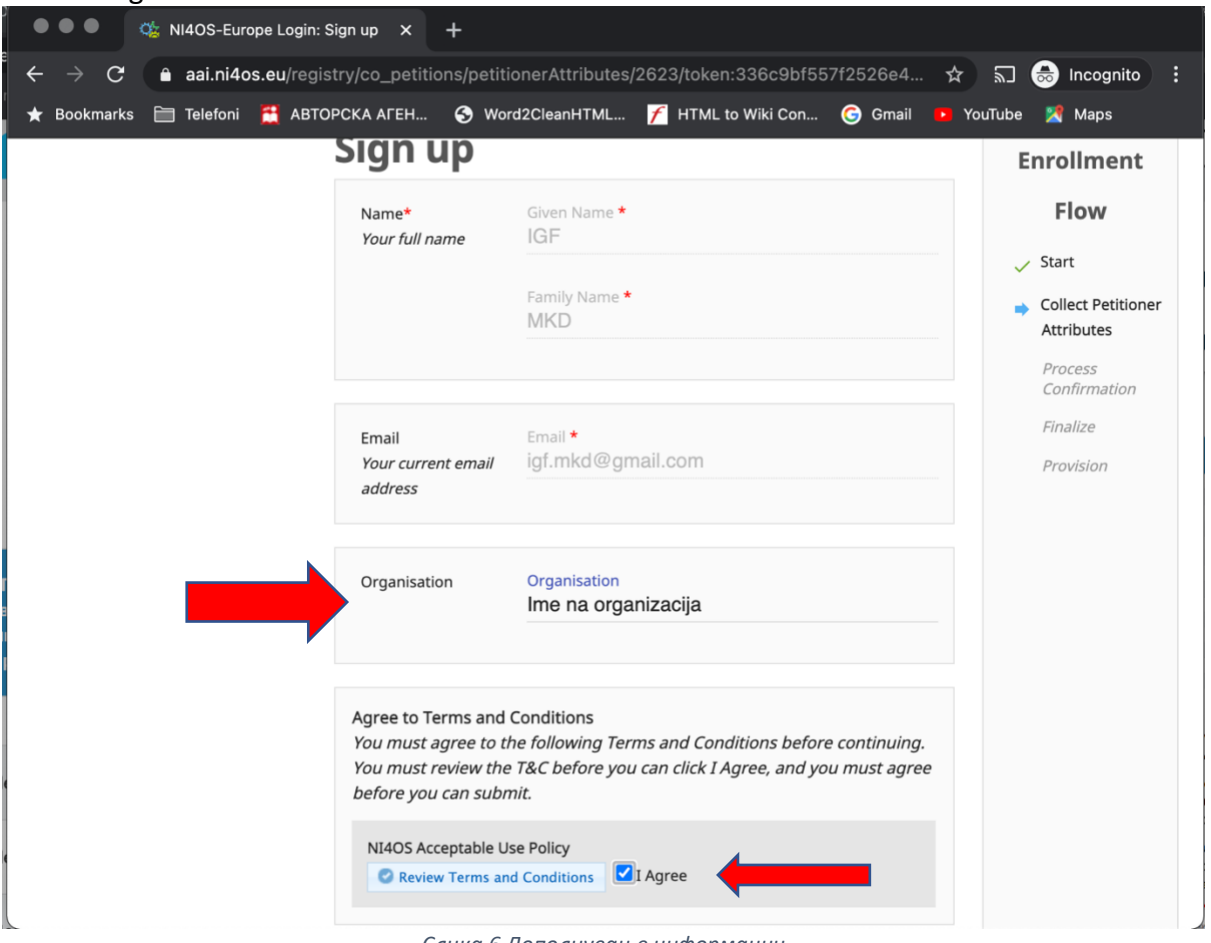

*Слика 6 Дополнување информации*

10. Изберете Yes, Continue во прозорецот за пренос на информации

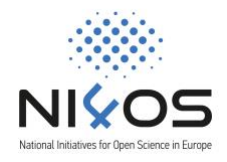

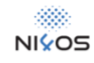

NI4OS Training Platform requires that the information below is transferred.

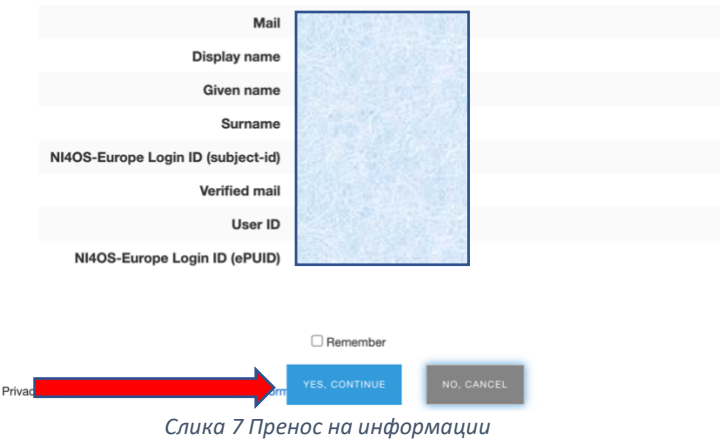

11. Доколку се е во ред, ќе дојдете на вашата страница на тренинг платформата. Пристап до тренингот е овозможен преку линкот во долниот лев агол: NEU-MK.

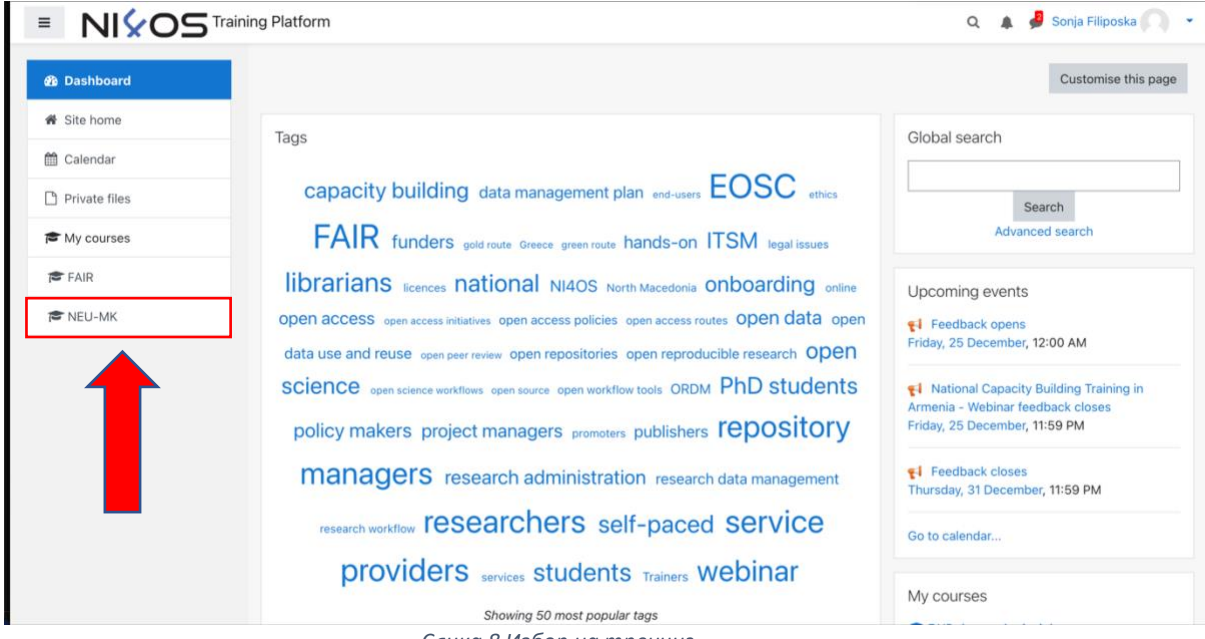

- *Слика 8 Избор на тренинг*
- 12. За да влезете во собата за вебинарот одберете го линкот [NI4OS webinar training](https://training.ni4os.eu/mod/bigbluebuttonbn/view.php?id=457)  [room](https://training.ni4os.eu/mod/bigbluebuttonbn/view.php?id=457)

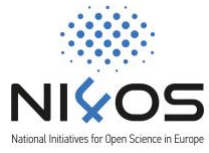

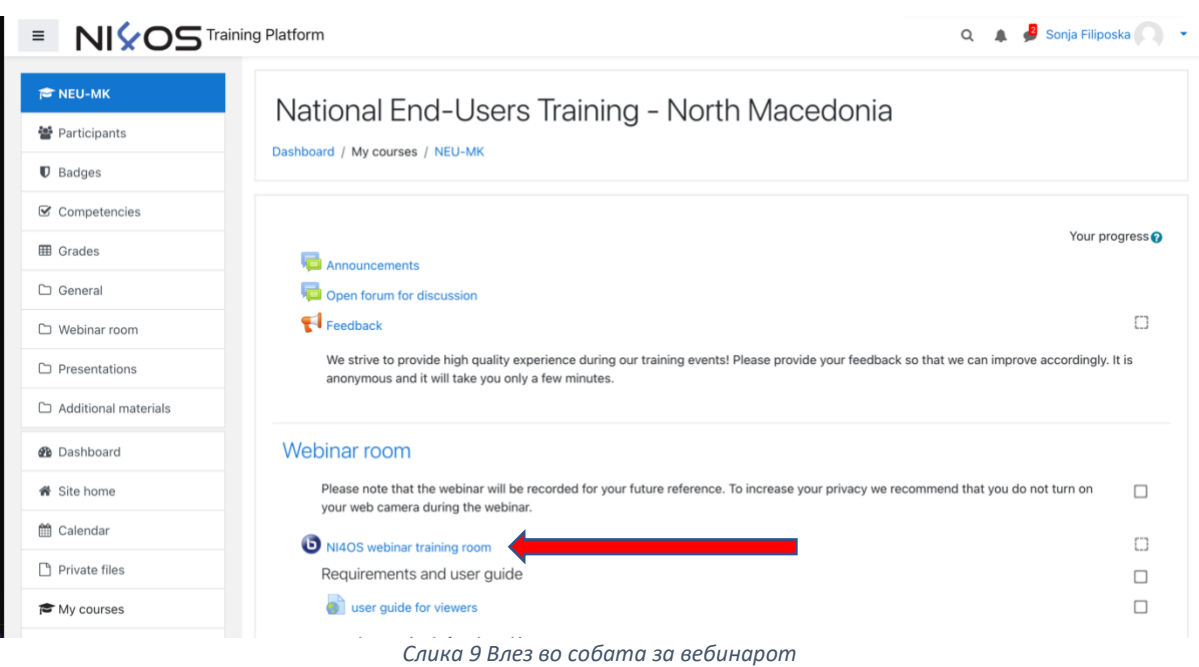

### 13. Кликнете на копчето Join Session

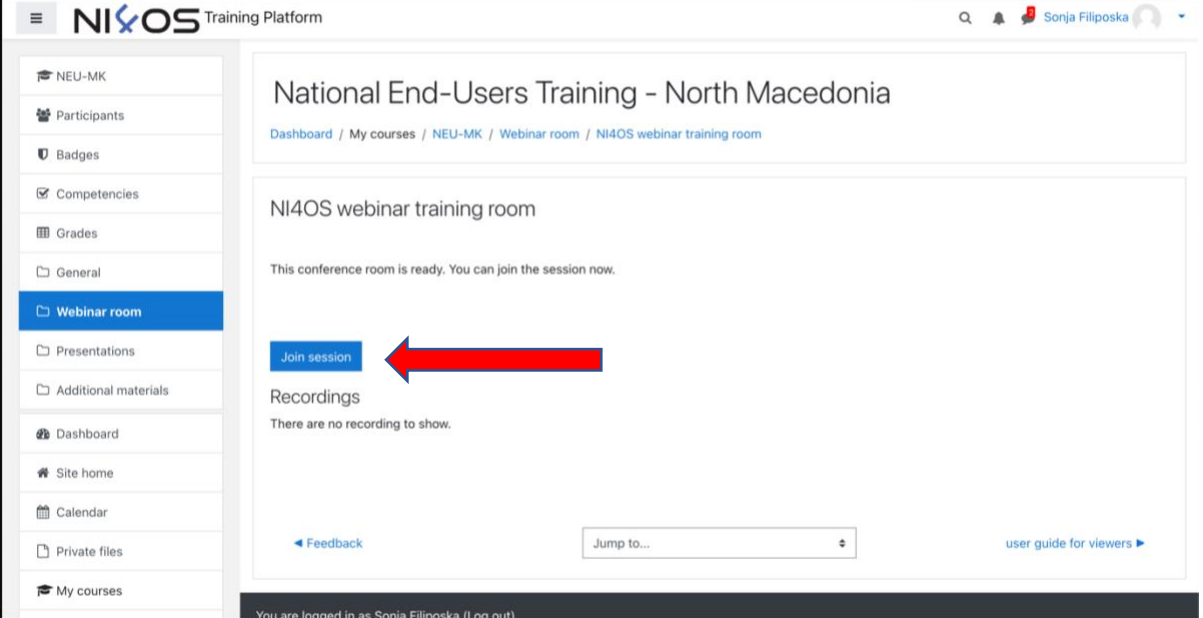

*Слика 10 Вклучување во вебинарот*

14. Изберете Listen Only

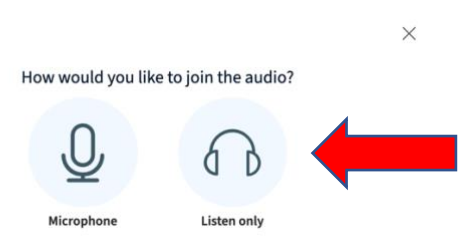

*Слика 11 Поврзување во собата*

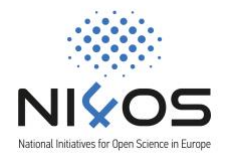

## <span id="page-6-0"></span>II. Регистрирани сте со email адреса на УКИМ

За да добиете пристап до материјалите за тренингот и собата за вебинарот следете ги следните чекори:

- 1. Користете Google Chrome или Mozila FireFox прегледник. Ако сте на iPhone или iPAD користете Safari.
- 2. Одете на <https://training.ni4os.eu/>
- 3. Кликнете на "Log In" во горниот десен агол (видете на сликата подолу)

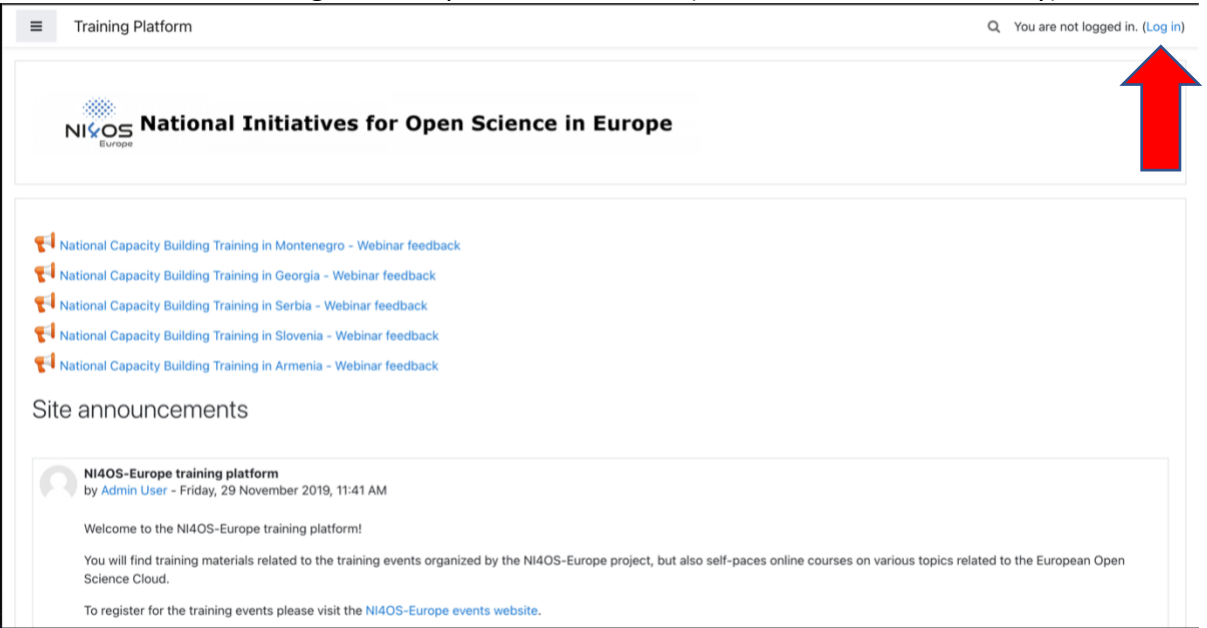

*Слика 12 Кон најава на платформата*

4. На страницата за најавување изберете го големото сино NI4OS Login копче

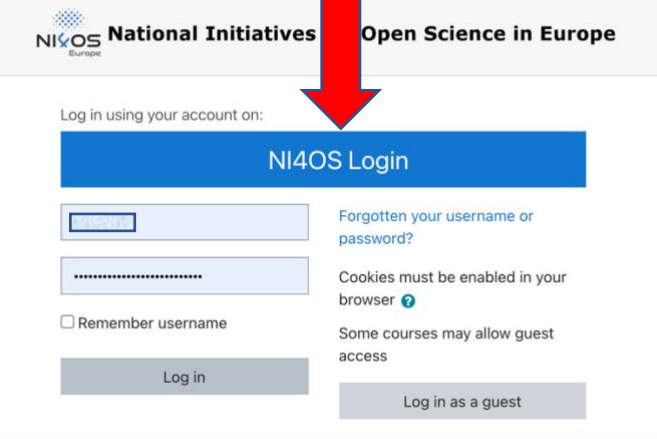

*Слика 13 Избор на начин на најава*

5. Во Search полето внесете ss и потоа изберете Ss. Cyril and Methodius University in Skopje од листата под него

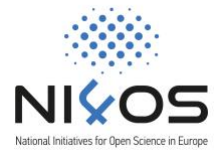

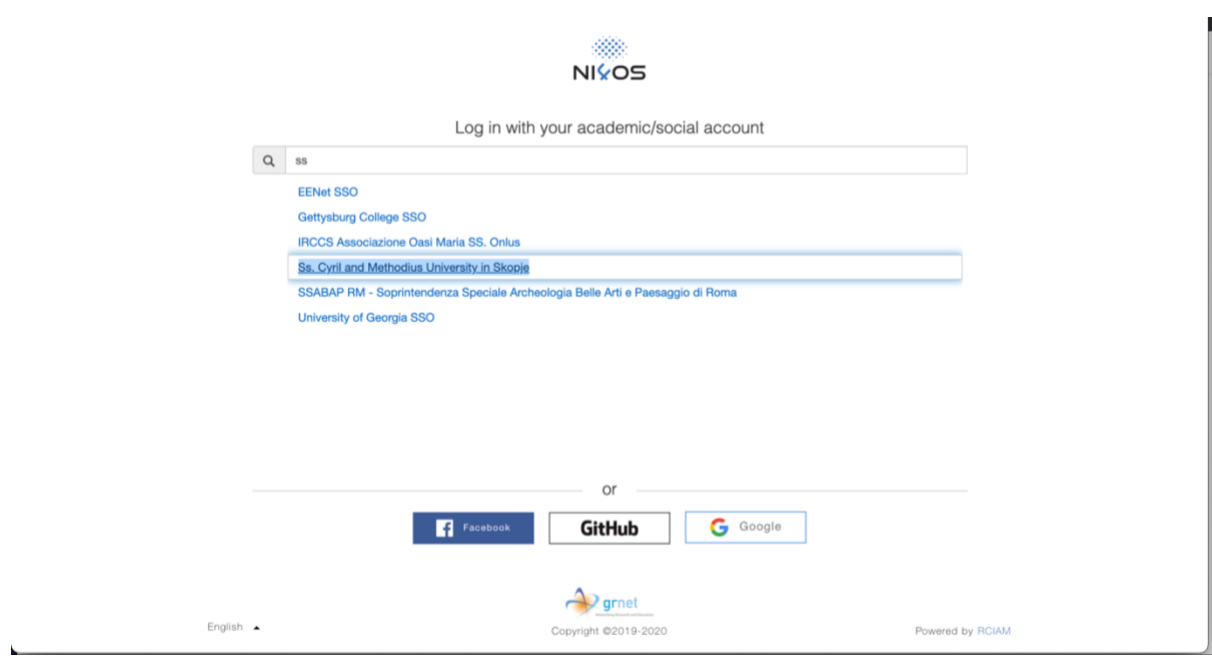

*Слика 14 Најава преку UKIM Idp*

- 6. Најавете се со вашето стандардно корисничко име и лозинка кои ги користите за најава на UKIM Idp
	- a. [Ако имате проблем со најавата погледнете го упатството за најава на](https://events.ni4os.eu/event/31/attachments/83/148/%D0%9D%D0%B0%D1%98%D0%B0%D0%B2%D0%B0_%D0%BD%D0%B0_%D0%A3%D0%9A%D0%98%D0%9C_Idp.pdf)  [UKIM Idp на овој](https://events.ni4os.eu/event/31/attachments/83/148/%D0%9D%D0%B0%D1%98%D0%B0%D0%B2%D0%B0_%D0%BD%D0%B0_%D0%A3%D0%9A%D0%98%D0%9C_Idp.pdf) линк
- 7. Ако ова е ваша прва најава ќе се појави екран како на сликата подолу каде треба да изберете BEGIN

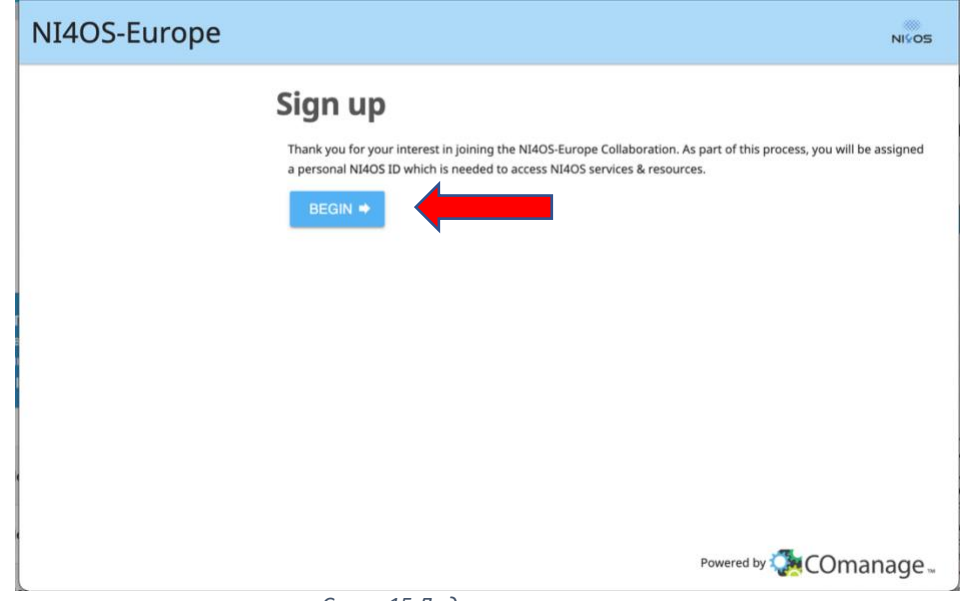

*Слика 15 Додавање на корисник*

8. Вашиот корисник ќе биде додаден во системот

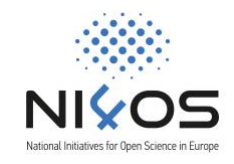

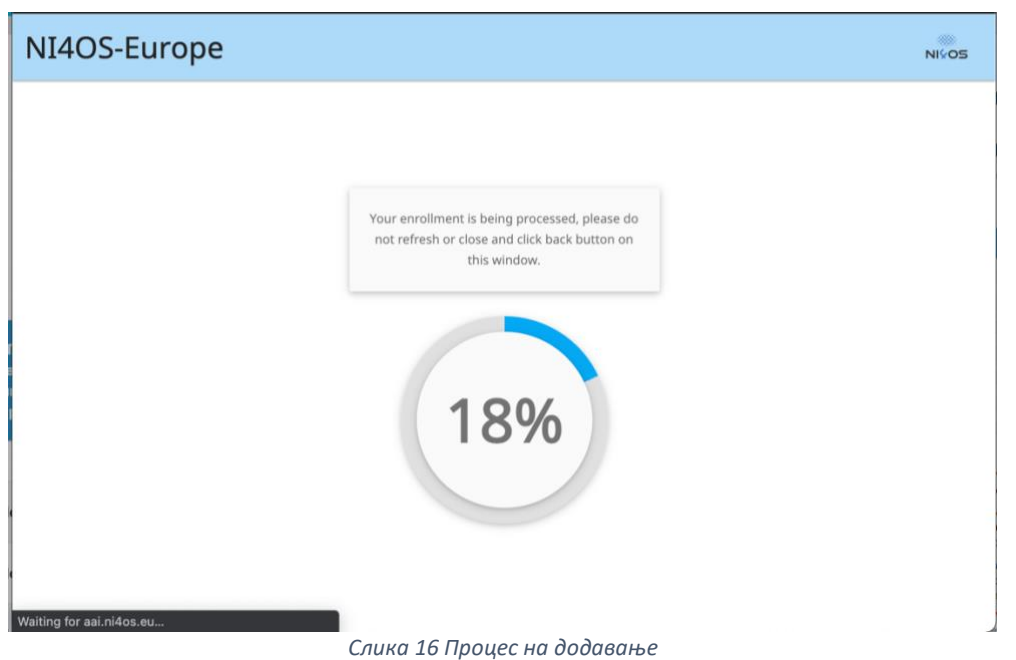

9. Внесете име на вашата организација во полето Organisation и потоа кликнете на I agree.

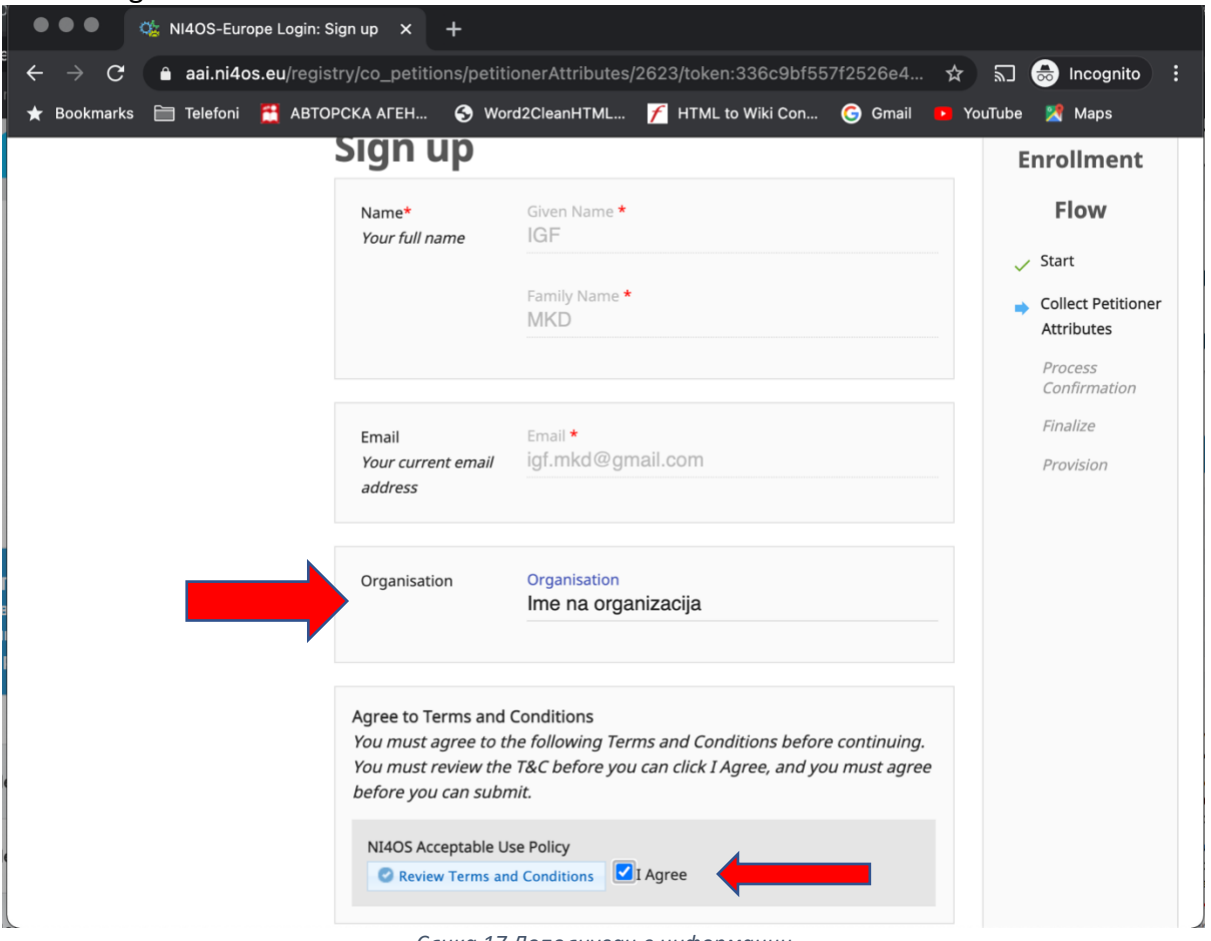

*Слика 17 Дополнување информации*

10. Изберете Yes, Continue во прозорецот за пренос на информации

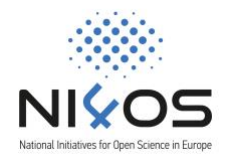

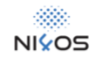

NI4OS Training Platform requires that the information below is transferred.

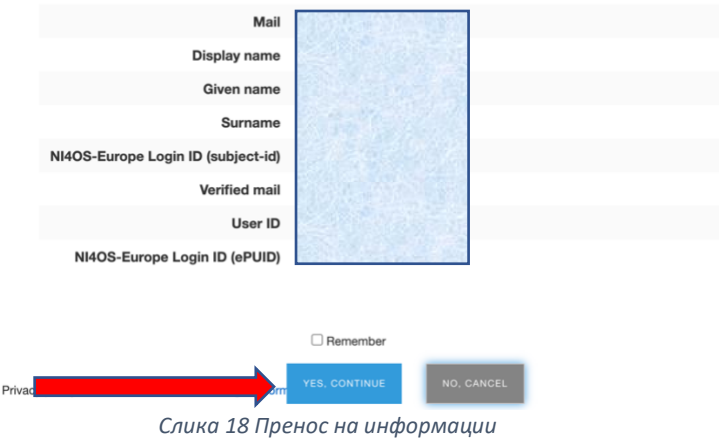

11. Доколку се е во ред, ќе дојдете на вашата страница на тренинг платформата. Пристап до тренингот е овозможен преку линкот во долниот лев агол: NEU-MK.

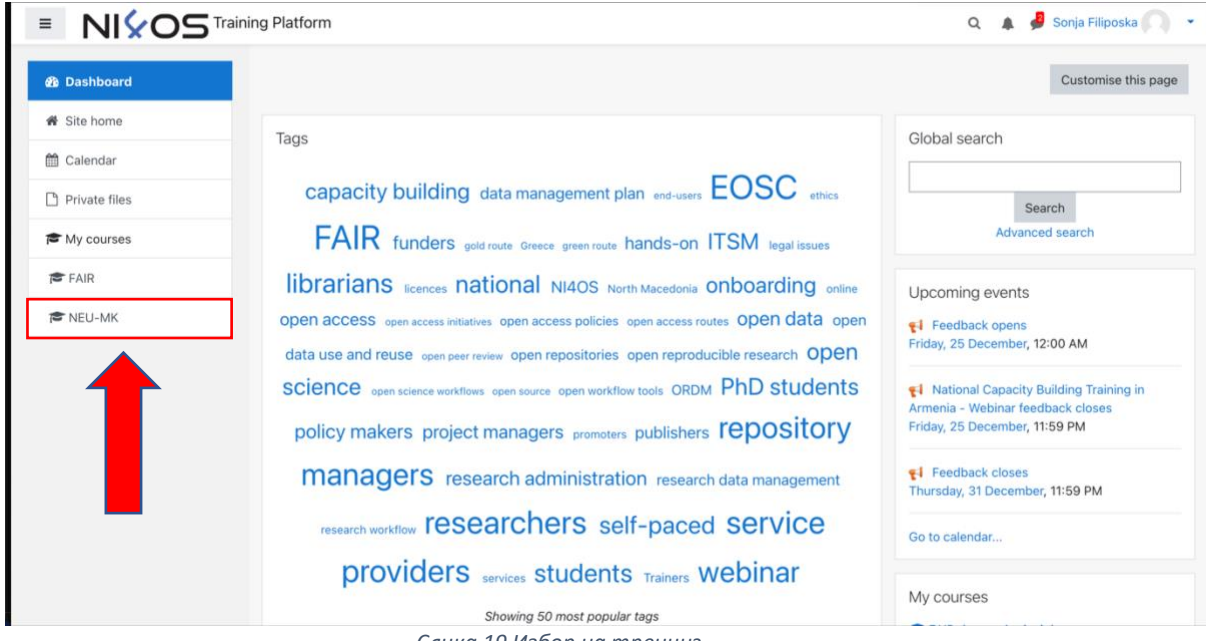

- *Слика 19 Избор на тренинг*
- 12. За да влезете во собата за вебинарот одберете го линкот [NI4OS webinar training](https://training.ni4os.eu/mod/bigbluebuttonbn/view.php?id=457)  [room](https://training.ni4os.eu/mod/bigbluebuttonbn/view.php?id=457)

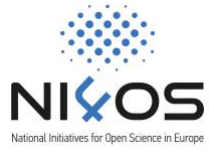

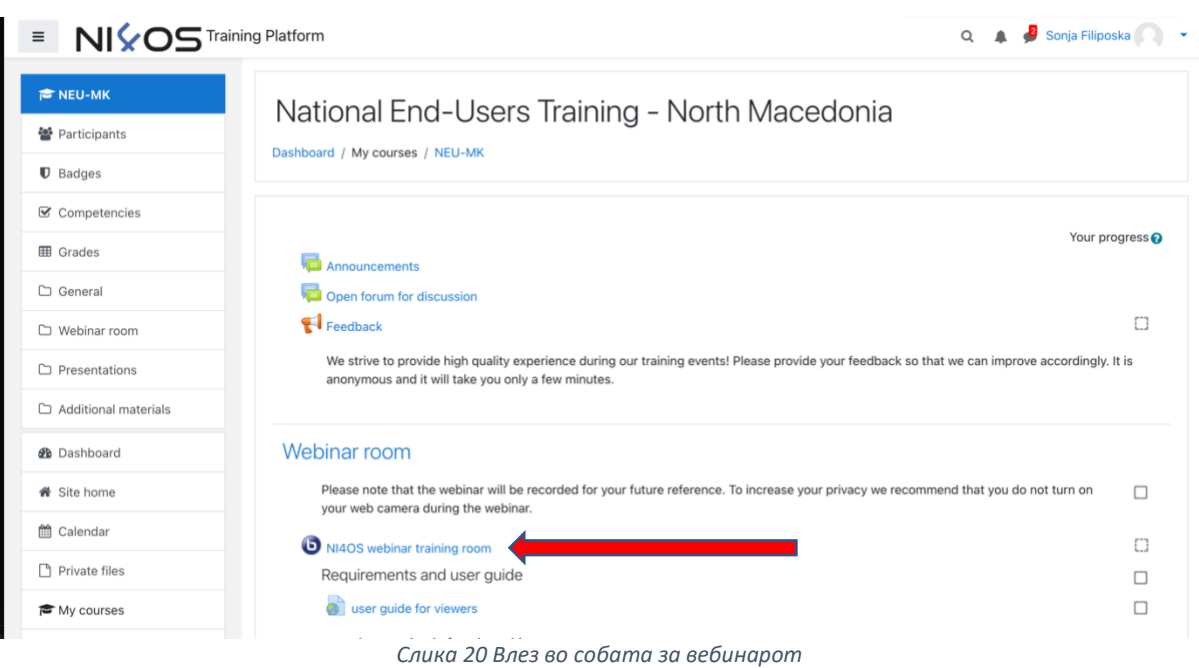

### 13. Кликнете на копчето Join Session

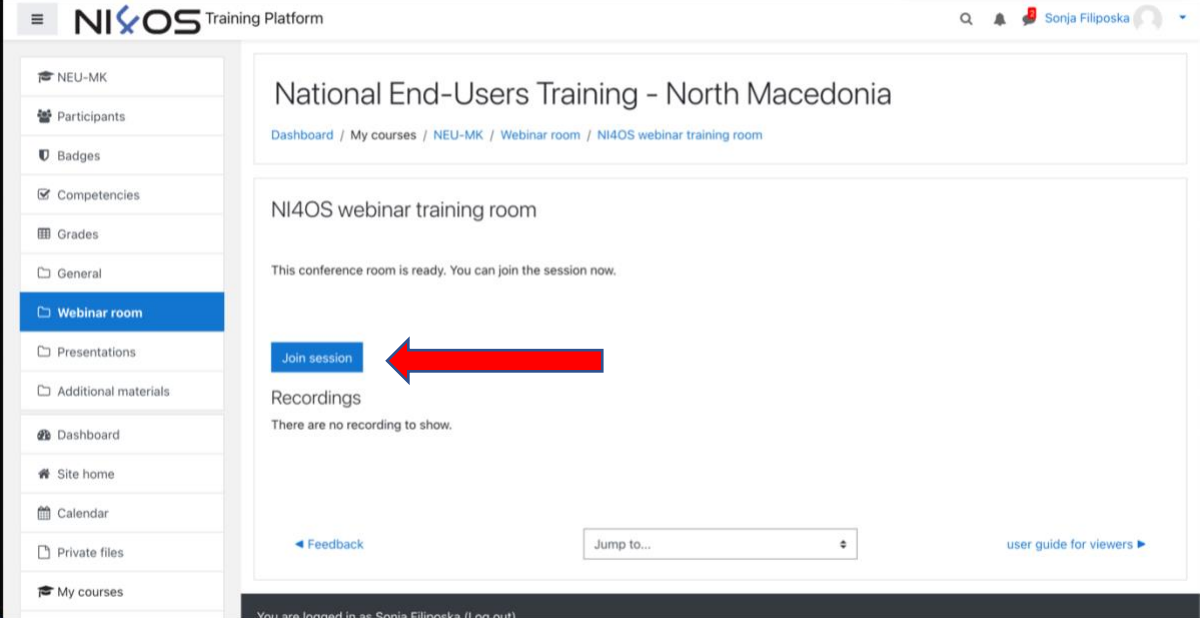

*Слика 21 Вклучување во вебинарот*

14. Изберете Listen Only

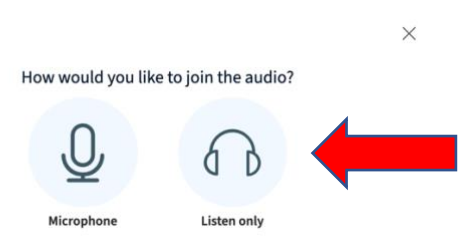

*Слика 22 Поврзување во собата*

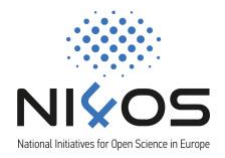

# <span id="page-11-0"></span>III. Добивте email од тренинг платформата со корисничко име и лозинка

За да добиете пристап до материјалите за тренингот и собата за вебинарот следете ги следните чекори:

- 1. Користете Google Chrome или Mozila FireFox прегледник. Ако сте на iPhone или iPAD користете Safari.
- 2. Одете на <https://training.ni4os.eu/>
- 3. Кликнете на "Log In" во горниот десен агол (видете на сликата подолу)

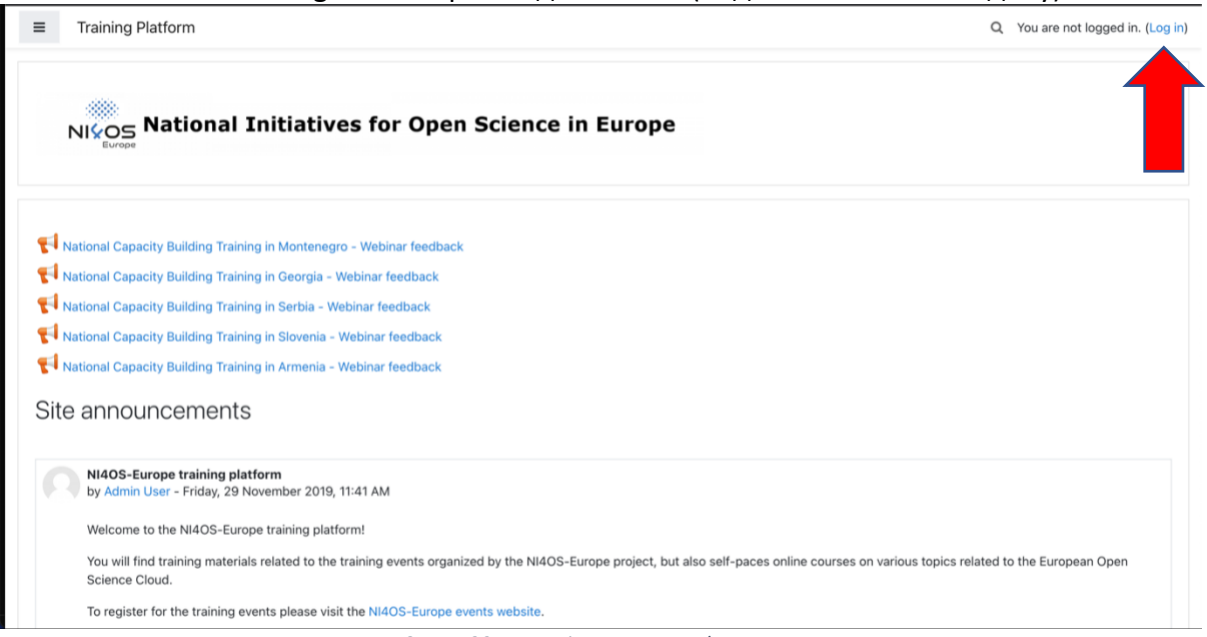

*Слика 23 Кон најава на платформата*

4. На страницата за најавување внесете ги корисничкото име и лозинка од пораката која ја добивте од системот и кликнете на сивото копче Log In.

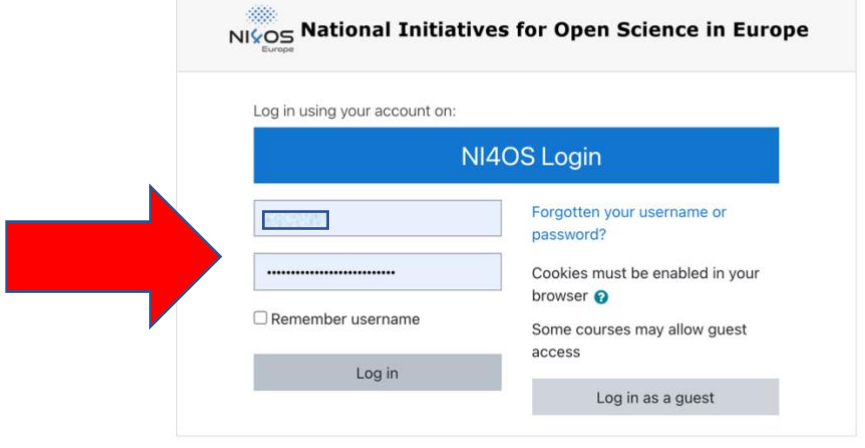

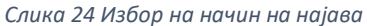

5. Доколку се е во ред, ќе дојдете на вашата страница на тренинг платформата. Пристап до тренингот е овозможен преку линкот во долниот лев агол: NEU-MK.

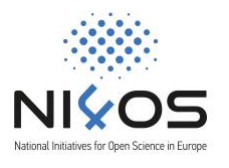

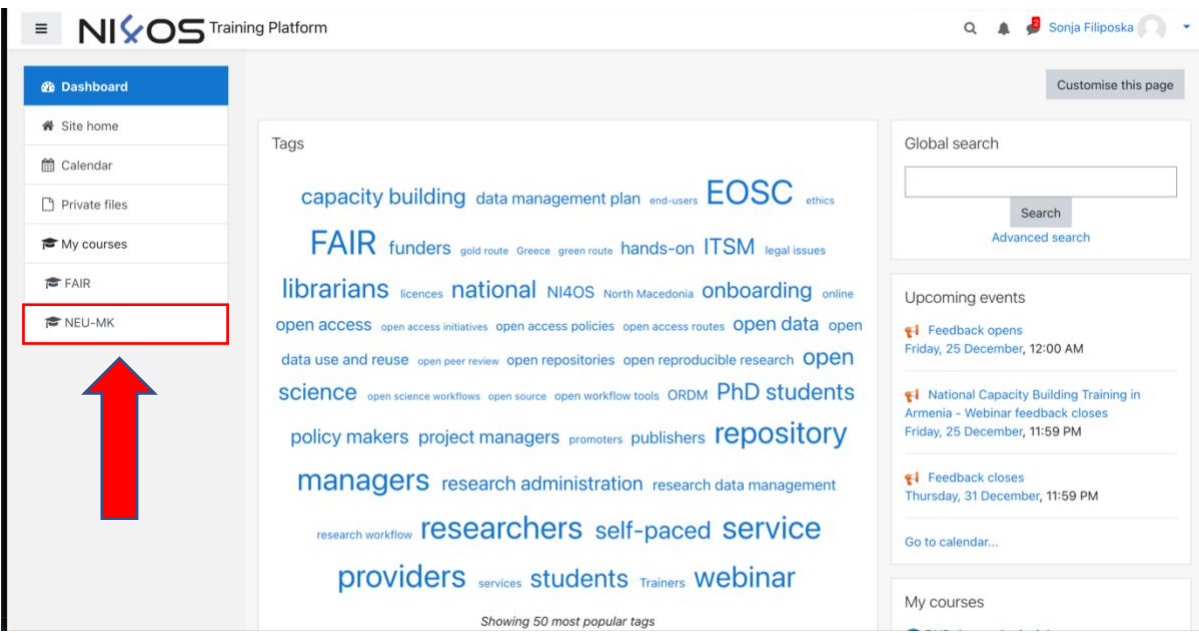

*Слика 25 Избор на тренинг*

6. За да влезете во собата за вебинарот одберете го линкот [NI4OS webinar training](https://training.ni4os.eu/mod/bigbluebuttonbn/view.php?id=457)  [room](https://training.ni4os.eu/mod/bigbluebuttonbn/view.php?id=457)

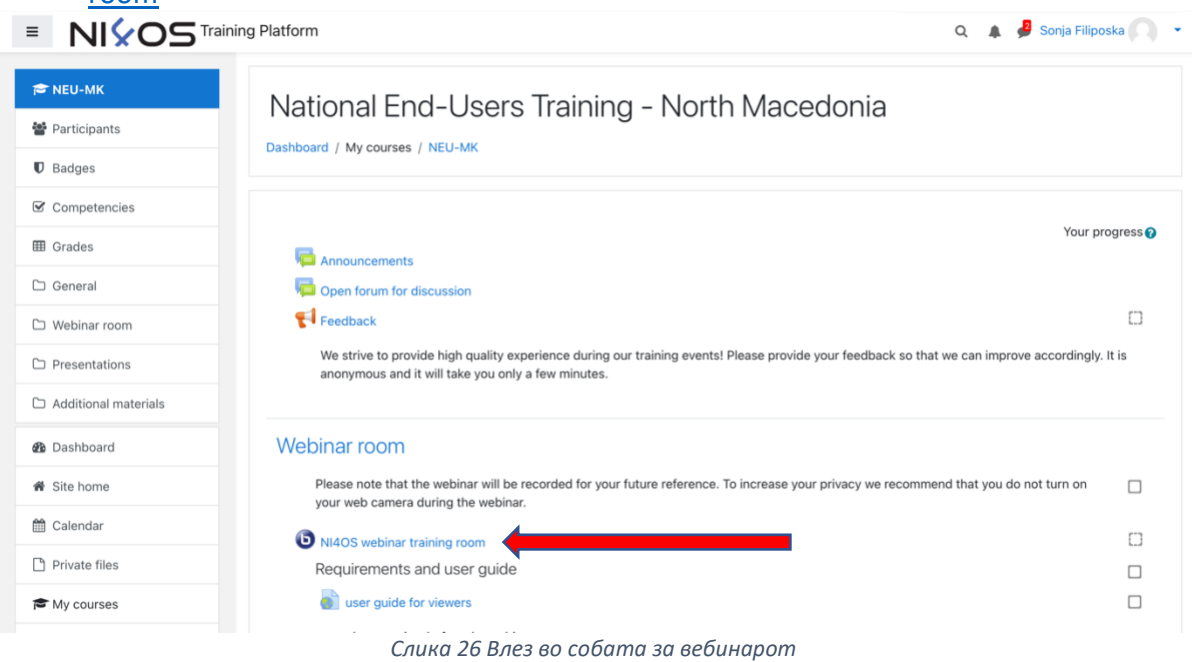

7. Кликнете на копчето Join Session

![](_page_13_Picture_0.jpeg)

![](_page_13_Picture_34.jpeg)

*Слика 27 Вклучување во вебинарот*

8. Изберете Listen Only

 $\times$ How would you like to join the audio?  $\overline{\mathbb{Q}}$ Microphone Listen only

*Слика 28 Поврзување во собата*

![](_page_14_Picture_0.jpeg)

# <span id="page-14-0"></span>IV. Имам проблем со најава, што да правам?

Доколку го следевте ова упатство и не успеавте да се најавите, пишете маил на [sonja.filiposka@finki.ukim.mk](mailto:sonja.filiposka@finki.ukim.mk) со опис на проблемот и email адресата која ја користите за најава и ќе добиете одговор со инструкции.